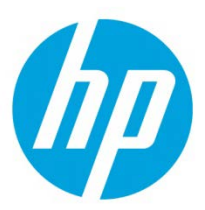

# Samsung Laser Printers – Easy Document Creator (White paper)

#### Table of Contents

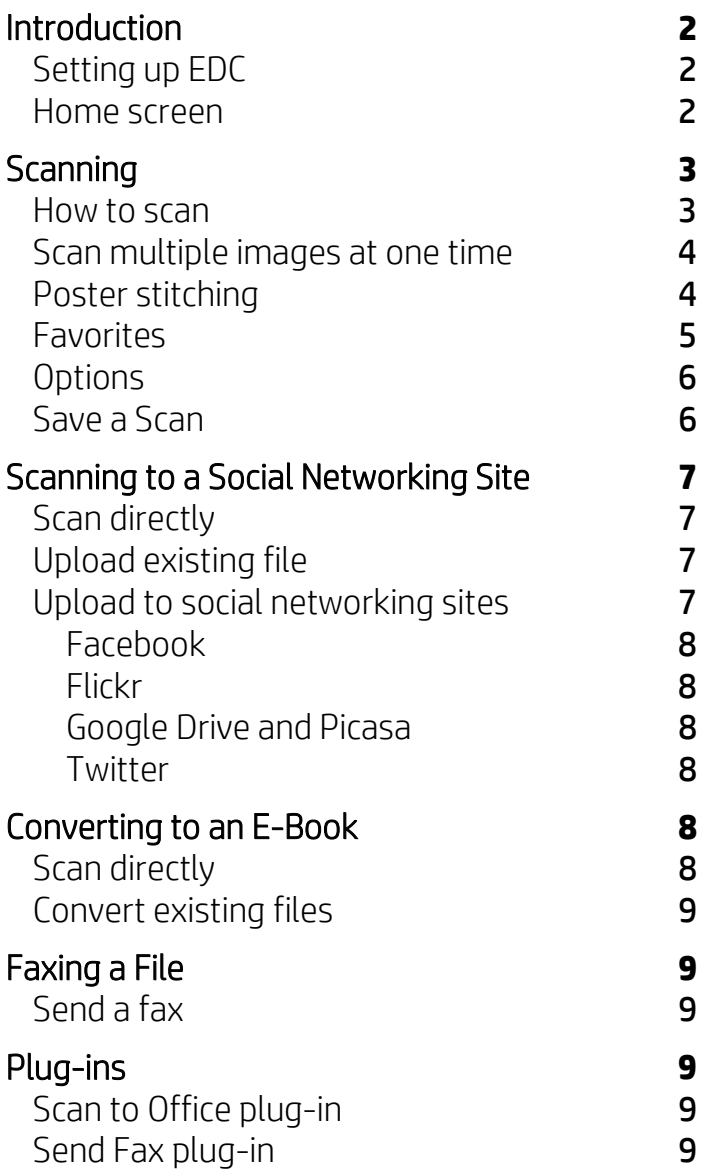

# <span id="page-1-0"></span>**Introduction**

Easy Document Creator (EDC) is an application to help users compile and share large documents or other scanned or faxed information digitally. Whether you're a student needing to organize research from the library or a stay-at-home mom sharing scanned pictures from last year's birthday party, EDC will provide you with the necessary tools. The following are some of the features provided in Easy Document Creator:

- Scan single or multiple images or documents
- Convert scanned images or existing files to e-book format
- Upload scanned images or existing files to a variety of social networking sites
- Convert scanned documents to an editable text format
- Scan books and easily correct see-through images and the dark space between pages
- E-mail scanned files immediately
- Fax from Easy Document Creator, Microsoft Word, Microsoft PowerPoint, or Microsoft Excel
- Scan directly into Microsoft Word, Microsoft PowerPoint, or Microsoft Excel
- Convert into e-book format directly from Microsoft Word or Microsoft PowerPoint

# <span id="page-1-1"></span>Setting up EDC

Before you can use EDC to scan or convert documents, you must have a scanning/faxing device ready to use. To find a device, follow these steps:

NOTE: Windows XP or newer and Internet Explorer 7.0 or higher are required for installation. If a device is not ready to be used, Device not selected will appear at the top of the window after either of button is selected from the home screen.

- 1. Click the Magnifier icon to see available devices. The Available Scanners window opens with devices that have been discovered previously.
- 2. Select the device to use.
- 3. Click Add to find a device connected to your computer or on the network. The Add Device window opens.
- 4. Add Device window automatically searches for all available devices. Click Search by IP address if you know the IP address or Search by IP range if you know the IP address range to search within. Type the information and click the **Magnifier** icon. Any devices found will appear in the window.
- 5. Select the device to use and click **Add**. The selected device will be listed.

#### <span id="page-1-2"></span>Home screen

The home screen is the first screen that appears when Easy Document Creator is started.

#### **Settings**

Opens a window to set common settings.

#### Information

Opens a window with version information.

#### Help

Opens the help file.

#### Scan

Provides options for different types of scanning (see [Scanning\)](#page-2-0) and user-created scan favorites (see [Favorites\)](#page-4-0).

- Image Scanning Use for scanning single or multiple pictures.
- Document Scanning Use for scanning documents with text or text and images.
- Text Converting Use for scanning documents that need to be saved in an editable text format.
- Book Scanning Use for scanning books with the flatbed scanner.
- Poster Stitch Use for scanning multiple images to create one larger image.
- Favorites User-created sets of frequently-used scan and save settings.

#### Text Converting Scan

Use for scanning documents that need to be saved in an editable text format.

NOTE: Text Converting will only be available after installing the optical character recognition (OCR) software provided in a separate installation file.

#### Document Conversion

Provides options converting images to an epub file (se[e Converting to an E-Book\)](#page-7-4).

#### Fax

Provides options for directly faxing files from Easy Document Creator (se[e Faxing a File\)](#page-8-6). NOTE: If the Samsung network PC fax driver is not installed, download icon will be displayed.

<span id="page-2-2"></span>Scan provides options for converting documents to text formats and scanning documents, images, and books.

# <span id="page-2-0"></span>**Scanning**

#### <span id="page-2-1"></span>How to scan

Each of the five scanning options are performed the same way: Image Scanning, Document Scanning, Text Converting, Book Scanning, and Poster Stitching (se[e Poster Stitching\).](#page-3-1) Each scan option will have minor differences in the **Options** available (see [Options\)](#page-5-2). To scan an image/document, follow these steps: NOTE: For Book Scanning, to create 2 separate pages, place the book in landscape orientation  $(III)$  instead of

portrait  $(\Box \hspace{-0.1cm} \Box \hspace{-0.1cm} \Box)$  on the flatbed.

NOTE: For scanning books, Place the book on platen/glass with in marked area (**IIII**). Keep cover open for books thicker than 30mm.

- 1. Put the item to be scanned on the flatbed glass or in the ADF.
- 2. Select **Scan** from the home screen.

The **Scan** window opens.

3. Select the type of scanning or a favorite (see [Favorites\)](#page-4-0) then click Start. NOTE: Last Used Settings is available after scanning has been performed once. Selecting this option will scan using the scan type and settings used most recently.

The scanning window opens and will automatically supply a scan preview.

- 4. Make adjustments to the image (se[e Tool bar](#page-4-1) and [Options\)](#page-5-2).
- 5. Click Scan to scan a final image or Prescan to get another preview image.
- 6. Click Save to save or share final image.
- 7. Click on My PC (se[e Saving a Scan\)](#page-5-1), or other icon to share (se[e Uploading\)](#page-6-3).

#### <span id="page-3-0"></span>Scan multiple images at one time

If there is room on the flatbed glass, more than one item can be scanned at the same time. To scan multiple images/documents, follow these steps:

- 1. Put the items to be scanned on the flatbed glass.
- 2. Select **Scan** from the home screen.

The **Scan** window opens.

- 3. Select the type of scanning or a Favorite (se[e Favorites\)](#page-4-0) then click Start.
- 4. The scanning window opens and will automatically supply a scan preview.
- 5. Use the  $\frac{1}{100}$  tool to make multiple selection areas.
- 6. Make adjustments to the images (see [Tool bar](#page-4-1) and [Options\)](#page-5-2).
- 7. Click Scan to scan a final image or Prescan to get another preview image.
- 8. Click Save to save or share final image.
- 9. Click on My PC (se[e Saving a Scan\)](#page-5-1), or other icon to share (see Upload [to social networking site\)](#page-6-3).

#### <span id="page-3-1"></span>Poster stitching

This scan option stitches scanned images together into one larger image. You may need to stitch scanned images if you scan an image that is larger than the maximum scan area: for example, a poster or a map. In such cases, you can scan fragments of the images one-by-one and later stitch them together into a single image. To use poster stitching, follow these steps:

- 1. Put the items to be scanned on the flatbed glass.
- 2. Select **Scan** from the home screen.

The Scan window opens.

- 3. Select Poster Stitching from the Favorite.
- 4. The scanning window opens and will automatically supply a scan preview.
- 5. Select the image size from the pull-down menu.
- 6. Make adjustments to the images (see [Tool bar](#page-4-1) and [Options\)](#page-5-2).
- 7. Click Scan to scan another section of the image and stitching the image together.
- 8. Click Done to end stitching.
- 9. Click Save to save or share final image.
- 10. Click on My PC (se[e Saving a Scan\)](#page-5-1), or other icon to share (see Upload [to social networking site\)](#page-6-3).

# <span id="page-4-0"></span>**Favorites**

Favorites provide a way to save common scan and save settings to be reused later. From the Favorite, click (+) button to save the settings. By default, favorites will appear at the bottom of the Favorites. To use a favorite, simply select the favorite from the Favorites. To remove a favorite, select Remove.

<span id="page-4-1"></span>Tool bar<br>The window includes the tools that let you zoom, rotate and flip images, and auto-select the image scanning area. The result of the applied operations is displayed in the image preview.

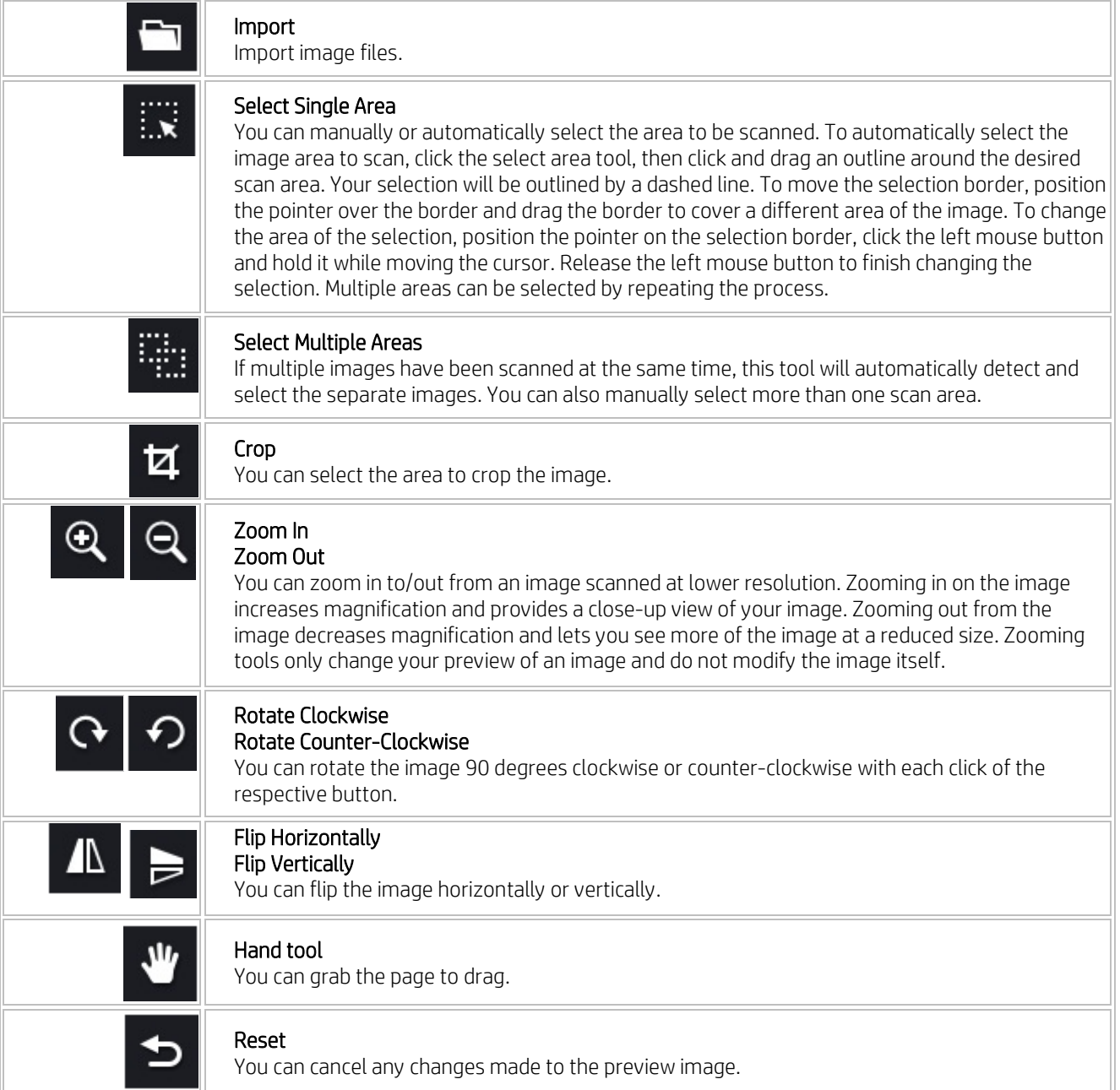

# <span id="page-5-2"></span><span id="page-5-0"></span>**Options**

The following scan options are available for all scan types unless otherwise noted

- Document Source Allows you to choose the source from which the device will scan the image. No source option will be available for **Book Scanning** - only the flatbed can be used for this.
- Image Type Allows you to choose the proper color settings for image scanning.
- Resolution Allows you to choose the resolution required (dpi).

For Text Converting, 200 dpi and 300 dpi are the available options: 300 dpi is recommended as the best resolution for OCR scanning.

- Size Allows you to choose the proper size of the scanned image. To select your own document size, select Selection.
- Delete Background Whitens the image background. This option allows you to prepare for the OCR of images containing text over a picture or color background.
- Auto exposure Automatically evaluates the optimal level of exposure correction and applies the correction. Exposure correction is an image quality correction that highlights the extremely darkened parts of the image and darkens overexposed parts of the image to highlight the details.
- Auto color balance Evaluates the optimal level of color balance correction and applies the correction.
- Auto rotation Automatically detects the correct orientation of an image and rotates it accordingly. Auto rotation only works for images containing texts: images containing fewer lines/texts may be rotated incorrectly.
- Auto straighten Automatically detects the displacement angle of an image and straightens it. This feature performs better when the image contains more lines/text, otherwise the image may be incorrectly rotated.
- Blank page removal Removes blank pages scanned from a document.
- Page separation Separates the pages of a scanned open book into two separate documents. Available for Book Scanning.
- Center area correction Removes the shadow that appears between the pages of a scanned open book. Available for Book Scanning.

#### <span id="page-5-1"></span>Save a Scan

- 1. Select the file format, scan quality (left is low: right is high), save location, and type a file name. NOTE: If more than one image is being saved, the filename entered will be used for all images with a number appended to the end of the filename (e.g., image.jpg, image(2).jpg).
- 2. Click Save.

# <span id="page-6-0"></span>Scanning to a Social Networking Site

Easy Document Creator provides an easy and quick way to upload files to a variety of social networking sites (SNS). Scan an image directly or select an existing image to upload to Facebook, Flickr, Picasa, Google Drive, or Twitter.

# <span id="page-6-1"></span>Scan directly

To scan an image directly to a social networking site, follow these steps:

1. Select **Scan** from the home screen.

The Scan window opens.

- 2. Click Prescan to see the image and make any adjustments before saving.
- 3. Make any adjustments to the image by rotating, cropping, changing the resolution, etc. More advanced image options can be adjusted by Options.
- 4. Click on **Scan** to scan a final copy.
- 5. Click on Save to save and send a final copy.
- 6. Select the social networking site.
- 7. Go to [Upload to social networking sites.](#page-6-3)

# <span id="page-6-2"></span>Upload existing file

To upload an image that already exists, follow these steps:

1. Select **Scan** from the home screen.

The Scan window opens.

- 2. Select **Import** icon to find the file to upload. NOTE: Repeat this step to add multiple images.
- 3. Click on Save to save and send a final copy.
- 4. Select the social networking site.
- 5. Se[e Upload to social networking sites.](#page-6-3)

# <span id="page-6-3"></span>Upload to social networking sites

To upload to a social networking site, follow these steps:

NOTE: If more than one image is being uploaded from one of the scan screens directly (Image Scanning, Document Scanning, and Book Scanning), the filename entered will be used for all images with a number appended to the end of the filename (e.g., image.jpg, image(2).jpg).

NOTE: If there are any problems in accessing or uploading to each SNS site due to a network environment issue, check security limitations established in your network with network administrator. Problems may also occur if the SNS has made changes, if the file size is too large, or if multiple file uploading is not supported by the SNS. To guarantee correct functioning of SNS upload in Easy Document Creator, an unrestricted network environment is needed for HTTPS communication.

#### <span id="page-7-0"></span>Facebook

- 1. Click Next.
- 2. Sign-in to your account.
- 3. Select the upload location.
- 4. Click Upload.

#### <span id="page-7-1"></span>**Flickr**

- 1. Click Next.
- 2. Sign-in to your account.
- 3. Click Upload. The images will be uploaded to "Your Photostream"./p>

#### <span id="page-7-2"></span>Google Drive and Picasa

- 1. Click Next.
- 2. If this is your first time uploading to Google Drive, click Grant access.
- 3. Select the upload location.
- 4. Click Upload.

#### <span id="page-7-3"></span>**Twitter**

1. Click Next.

NOTE: If it is your first time uploading to the SNS, you will have to sign-in to Twitter and authorize the application by clicking Authorize app.

2. Click Upload.

The images will upload to Twitpics and post a "tweet" on your Twitter feed.

# <span id="page-7-4"></span>Converting to an E-Book

Easy Document Creator provides the ability to scan multiple documents in as one e-book or convert existing files into an e-book.

# <span id="page-7-5"></span>Scan directly

To scan an image, follow these steps:

- 1. Select Scan from the home screen. The Scan window opens and will automatically supply a scan preview.
- 2. Make adjustments to the image (see **Scan Settings** and **More Options**).
- 3. Click Scan to scan a final image or Prescan to get another preview image.
- 4. Click Save to open save dialog and then select My PC.
- 5. Enter a name and file format as EPUB, and select a save location.
- 6. Click Save.

# <span id="page-8-0"></span>Convert existing files

To convert existing files, follow these steps:

- 1. Select Document Conversion from the home screen.
- 2. The Document Conversion window opens.
- 3. Click Import to find the file to convert. NOTE: Repeat this step to add multiple images.
- 4. Click Save to open save dialog and then select My PC.
- 5. Enter a name and file format as EPUB, and select a save location.
- <span id="page-8-6"></span>6. Click Save.

# <span id="page-8-1"></span>Faxing a File

Fax provides the ability to directly fax a document from Easy Document Creator if the Samsung network PC fax driver is installed.

#### <span id="page-8-2"></span>Send a fax

To fax a file, follow these steps:

- 1. Select Fax from the home screen. The Fax window opens.
- 2. Click Import and locate the file to fax. NOTE: To send multiple files in one fax, repeat this step.
- 3. Click Send Fax. The Fax Options window opens.
- 4. Enter the fax information (recipient's number, cover page information, etc.).
- 5. Click Preview to see what the fax will look like or click Send to transmit the fax.

# <span id="page-8-3"></span>Plug-ins

Easy Document Creator will also create new plug-ins for Microsoft PowerPoint, Word, and Excel. These new plug-ins will be in a new Easy Document Creator menu on the applications' menu bars: Scan to Office, Send Fax.

#### <span id="page-8-4"></span>Scan to Office plug-in

The Scan to Office plug-in enables you to scan images and embed them directly into your document.

- 1. Select Easy Document Creator > Scan to Office. An Easy Document Creator window opens and performs a Scan (se[e Scanning\)](#page-2-0).
- 2. Click Scan More to scan another image or click Insert to embed the scanned image into your document.

#### <span id="page-8-5"></span>Send Fax plug-in

The Send Fax plug-in enables you to fax your document directly from the application.

- 1. Select Easy Document Creator > Send Fax. The installed fax driver opens a window.
- 2. Select the fax to use, enter the recipient's number, and enter any other information necessary.
- 3. Click Preview to see a fax preview or click Send to process the fax.

[hp.com/go/support](http://www.hp.com/go/getconnected)

Current HP driver, support, and security alerts delivered directly to your desktop

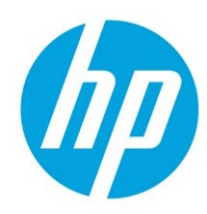

© Copyright 2018 HP Inc. The information contained herein is subject to change without notice. The only warranties for HP products and services are set forth in the express warranty statements accompanying such products and services. Nothing herein should be construed as constituting an additional warranty. HP shall not be liable for technical or editorial errors or omissions contained herein.